SISTEMA INFORMATIVO

# **OIMP**

Osservatorio Infrastrutture Mobilità del Piemonte

# **Manuale d'uso**

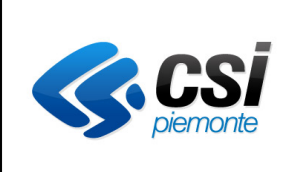

# Indice generale

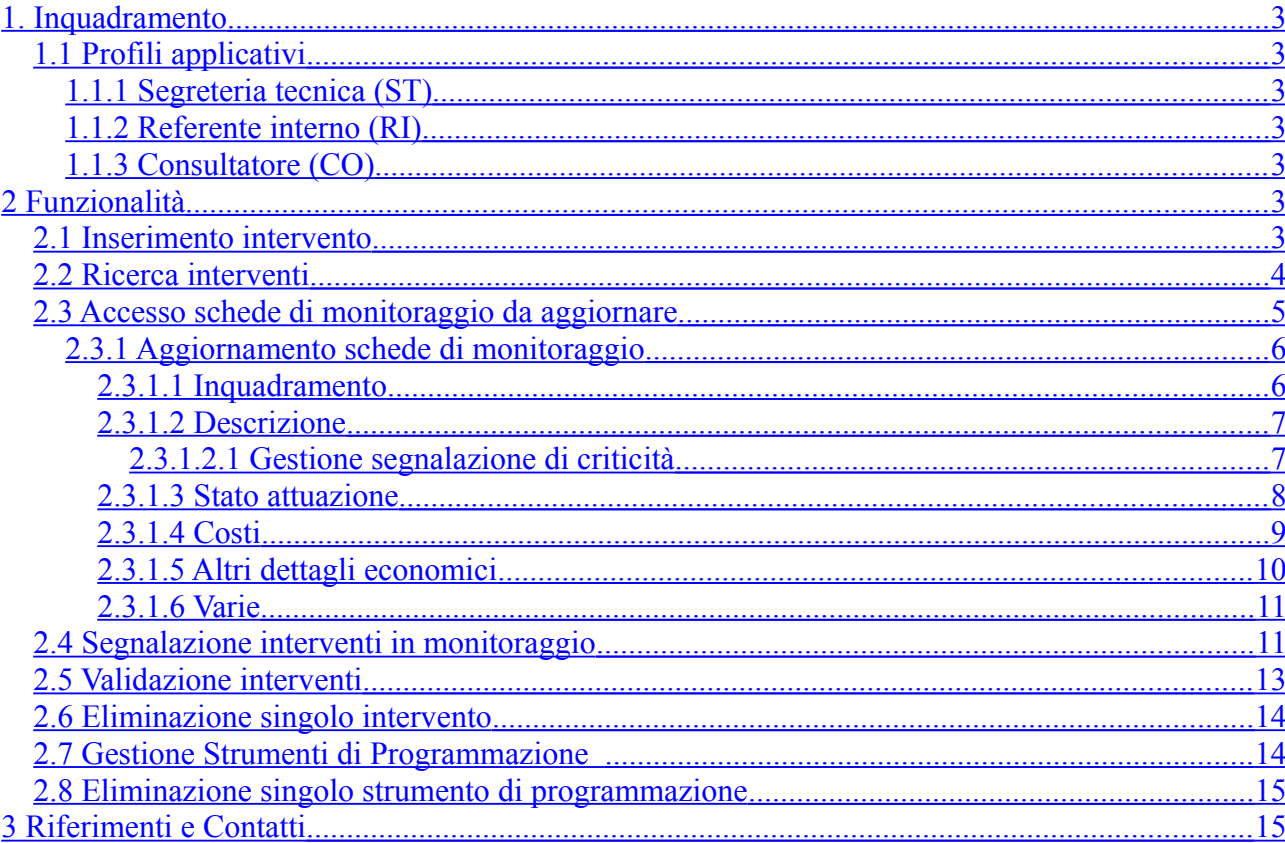

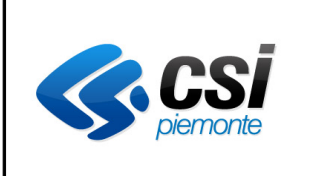

# <span id="page-2-6"></span>**1. INQUADRAMENTO**

Il sistema informativo OIMP (Osservatorio Infrastrutture Mobilità del Piemonte) è un'applicazione web per il caricamento, la validazione e in generale la gestione condivisa delle schede di monitoraggio dello sviluppo e della realizzazione delle più importanti opere inerenti la mobilità ed il trasporto sul territorio piemontese.

Il servizio è disponibile all'indirizzo: [www.sistemapiemonte.it/mobilitaTrasporti/osservatorioInfrastrutture/](http://www.sistemapiemonte.it/mobilitaTrasporti/osservatorioInfrastrutture/) e si rivolge a tutti i soggetti a vario titolo coinvolti (segreteria tecnica, referenti regionali). Per accedere al servizio, i soggetti coinvolti devono essere opportunamente dotati di un certificato digitale.

# <span id="page-2-5"></span>*1.1 Profili applicativi*

I profili applicativi previsti nel sistema per la gestione delle schede di monitoraggio sono:

# *1.1.1 Segreteria tecnica (ST)*

- <span id="page-2-4"></span>• Inserisce le nuove schede intervento e le assegna ai Referenti Interni
- Segnala le schede di monitoraggio da aggiornare
- Valida o respinge le schede di monitoraggio aggiornate
- Accede in modifica ed in visualizzazione a tutte le schede di monitoraggio
- Inserisce, modifica e visualizza gli strumenti di programmazione
- Possibilità di eliminare singoli interventi e singoli strumenti di programmazione<sup>[1](#page-2-7)</sup>

# *1.1.2 Referente interno (RI)*

- <span id="page-2-3"></span>• Compila, aggiorna e salva le schede di monitoraggio a lui assegnate
- Accede in visualizzazione a tutte le schede di monitoraggio
- Accede in modifica a tutte le schede di monitoraggio di cui è responsabile
- Visualizza gli strumenti di programmazione

# *1.1.3 Consultatore (CO)[2](#page-2-8)*

- <span id="page-2-2"></span>• Accede in visualizzazione agli interventi presenti nel sistema
- Visualizza gli strumenti di programmazione

# <span id="page-2-1"></span>**2 FUNZIONALITÀ**

# <span id="page-2-0"></span>*2.1 Inserimento intervento*

Segreteria tecnica inserisce i nuovi interventi nella base dati. Assegna un codice, un titolo, il Referente responsabile del monitoraggio, il settore e la tipologia dell'intervento, la data del prossimo monitoraggio e la periodicità con cui deve essere effettuato.

Gli interventi inseriti risultano automaticamente *in compilazione* sulla home page dei RI a cui sono assegnati.

<span id="page-2-7"></span><sup>1</sup> Non è prevista la storicizzazione delle entità eliminate (l'eventuale loro recupero può essere effettuato attraverso il database decisionale (DWH)).

<span id="page-2-8"></span><sup>2</sup> L'utente abilitato al profilo di Consultatore risulta essere senza interventi assegnati/collegati; viene presentato dal sistema come "Referente interno" di cui segue le logiche funzionali, limitate a quelle si sola consultazione.

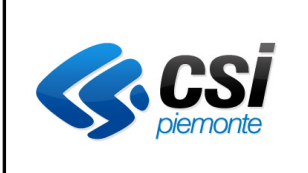

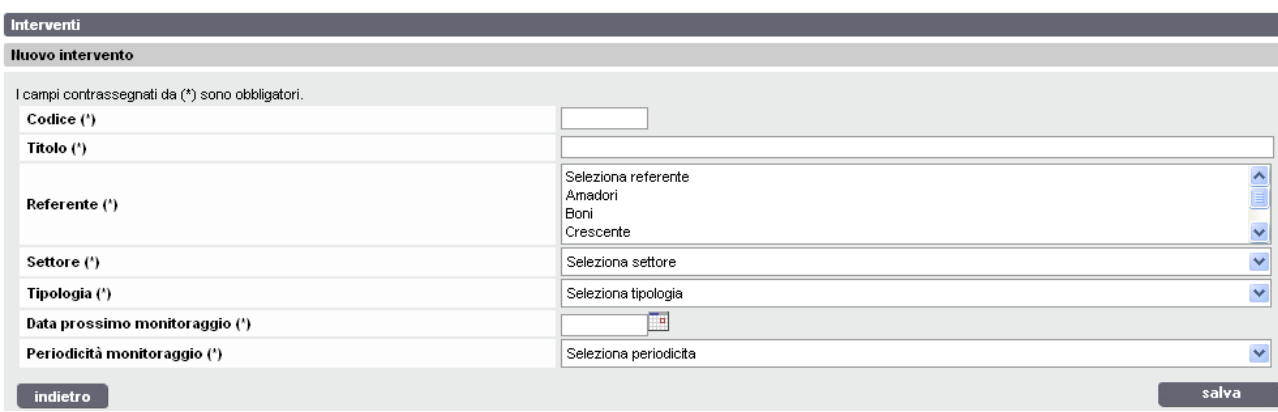

# <span id="page-3-0"></span>*2.2 Ricerca interventi*

Per accedere alle schede di monitoraggio ST e RI effettuano una ricerca interventi. La ricerca viene effettuata per filtri/parametri:

- combinabili
- da lista per tutte le dimensioni codificate
- con completamento automatico per i campi testuali

I risultati vengono visualizzati:

- su pagine, 10 risultati per pagina
- richiamando i dati principali, compresa la segnalazione grafica di interventi critici

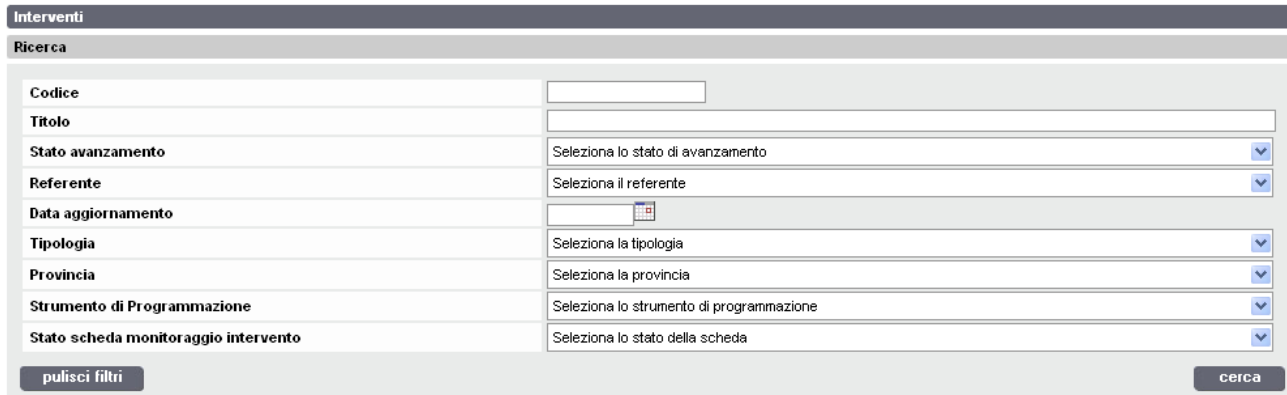

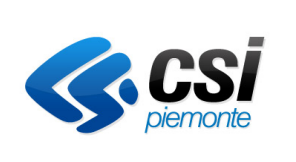

#### **MANUALE D'USO**

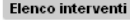

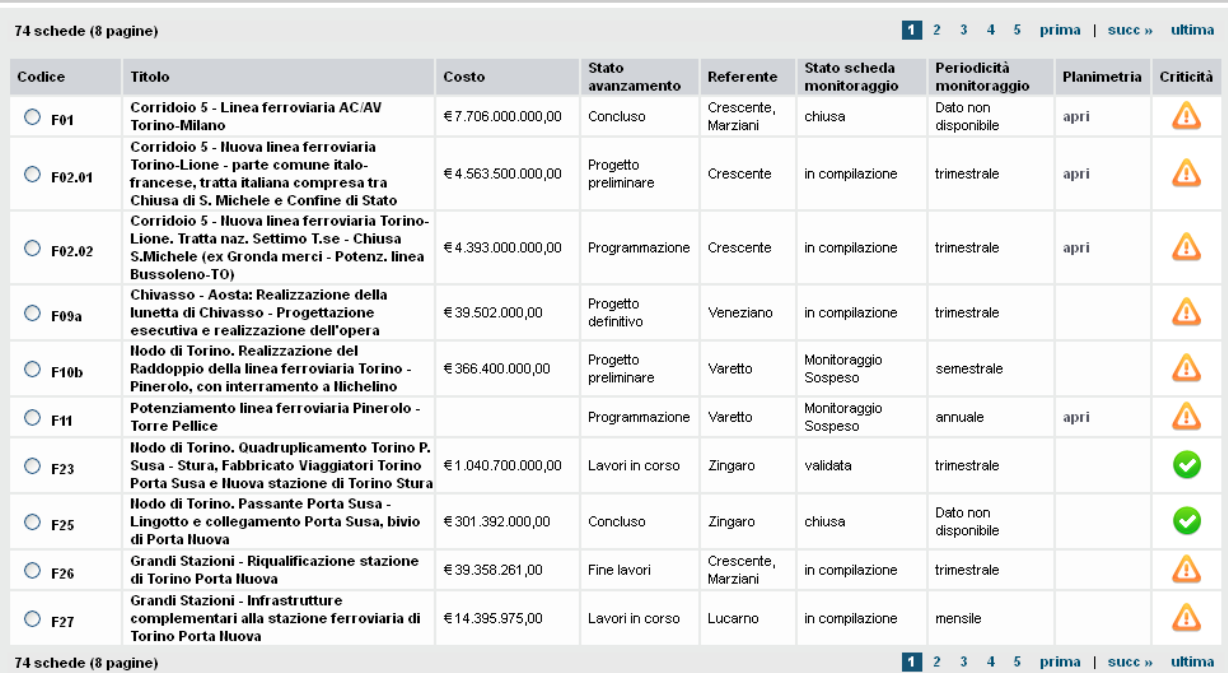

# <span id="page-4-0"></span>*2.3 Accesso schede di monitoraggio da aggiornare*

I RI trovano nella loro home page le schede di monitoraggio segnalate da ST per l'aggiornamento. Le funzionalità a cui accedono dalla home page sono:

- *Interventi*: accesso alla pagina di ricerca interventi
- *Strumenti di programmazione*: accesso alla base dati degli strumenti pianificazione, in sola modalità di visualizzazione
- Selezione e accesso alla scheda che si intende aggiornare
- Segnalazione fine monitoraggio e passaggio in validazione

I RI trovano nella loro home page anche le schede di monitoraggio associate ai nuovi interventi inseriti, possono accedervi per la compilazione anche prima della data del prossimo monitoraggio passata la quale sarà visibile il pulsante fine aggiornamento.

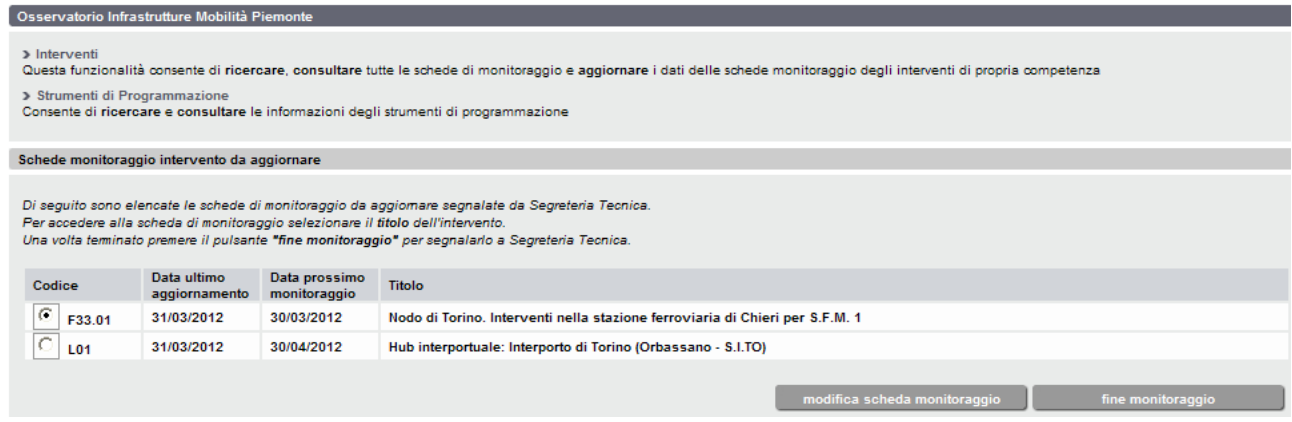

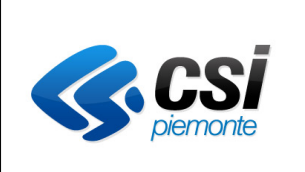

#### **MANUALE D'USO**

# <span id="page-5-1"></span>*2.3.1 Aggiornamento schede di monitoraggio*

Le schede di monitoraggio sono distribuite su 6 schermate che riportano le diverse informazioni relative agli interventi, nella parte alta di ogni tab sono visualizzate alcune informazioni identificative dell'intervento: codice, titolo, referente, settore, periodicità, data ultima modifica, data aggiornamento (data dell'ultimo monitoraggio effettuato), tipologia, costo previsto, stato di attuazione.

Criteri validi per ogni tab:

- Segnalazione cromatica dei dati di maggiore importanza pubblicati nei report
- Selezione dei campi da liste predefinite (menu a tendina)
- Controlli automatizzati per evitare errori e duplicazioni di compilazione
- Possibilità di passare da un tab all'altro (e aggiornare solo dove serve)
- Ricordarsi di salvare a fine compilazione di ogni tab

Il sistema inibisce l'accesso in modalità modifica a più utenti per la stessa scheda di monitoraggio, impostando un blocco alla scheda; per rimuovere il blocco è necessario uscire dalla modalità modifica effettuando un salvataggio o azionando il pulsante indietro.

#### <span id="page-5-0"></span>*2.3.1.1 Inquadramento*

La schermata Inquadramento approfondisce le caratteristiche dell'intervento in termini di soggetti coinvolti, localizzazione e relazione con altri interventi.

E' possibile:

- ubicare un intervento su più province piemontesi tenendo premuto il tasto Ctrl;
- collegare un intervento ad un altro o ad un gruppo. Gli interventi collegati fanno parte di un gruppo se un intervento viene collegato ad uno che è collegato ad altri è collegato anche a tutti gli interventi a cui è collegato quell'intervento;
- confermare o no la pubblicazione della scheda intervento sul sito web istituzionale (il default è no).

Per scollegare un intervento vengono visualizzati tutti gli interventi a cui è collegato, ma anche lo stesso intervento, nel caso si volesse escludere solo quello dal gruppo a cui è stato associato.

Se vengono scollegati tutti gli interventi a cui è collegato bisogna anche scollegare l'intervento stesso altrimenti rimarrebbe comunque associato ad un gruppo, anche se è l'unico elemento, e non potrebbe essere associato ad altri gruppi.

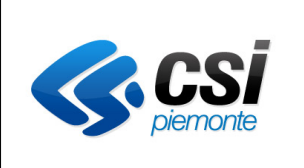

#### **MANUALE D'USO**

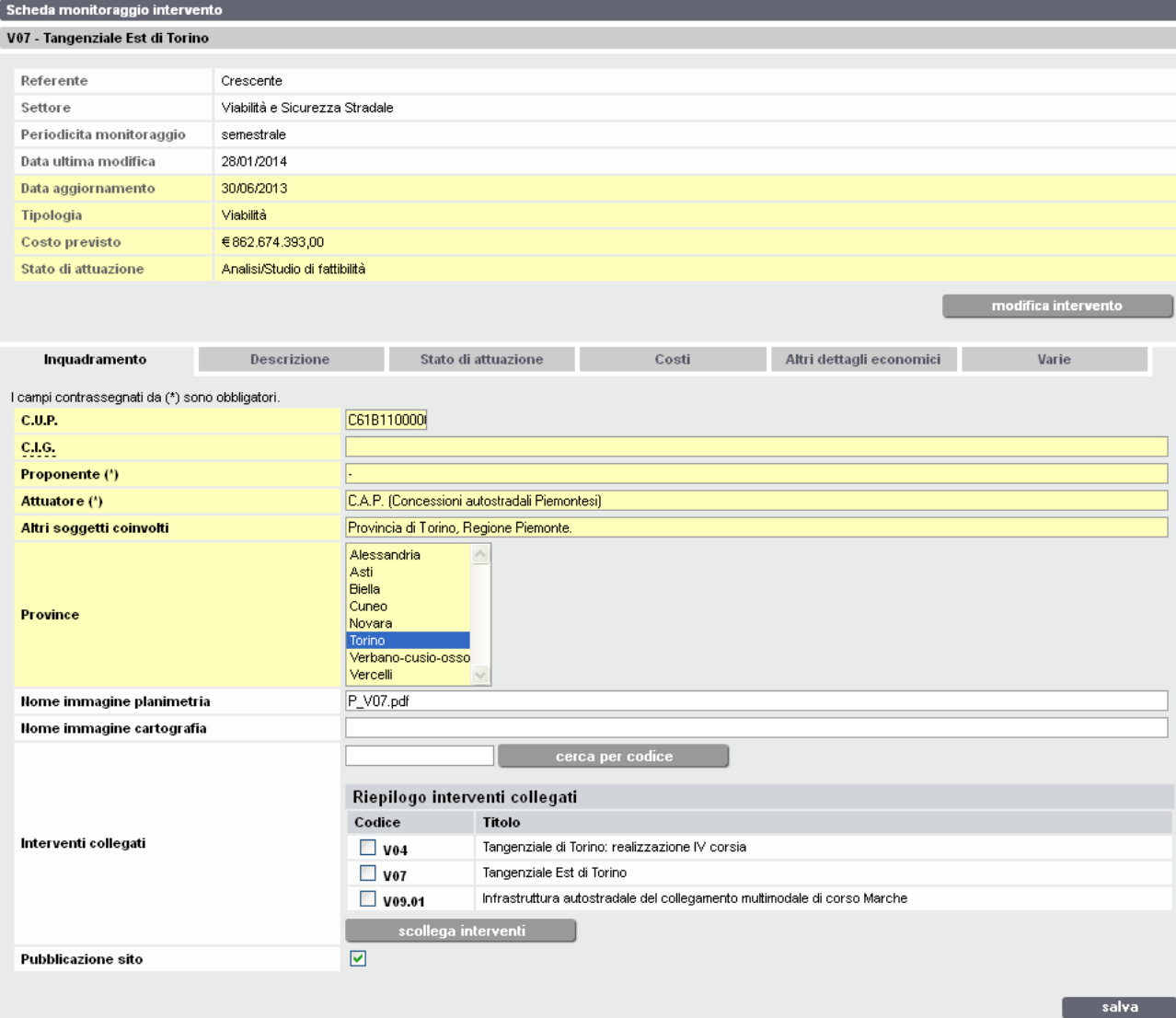

#### <span id="page-6-1"></span>*2.3.1.2 Descrizione*

La schermata Descrizione include le caratteristiche descrittive dell'intervento: tecniche, fisiche, normative, e critiche.

E' possibile:

- Selezionare unità di misura da lista per il campo lunghezza/dimensione intervento
- Gestire l'associazione a strumenti di programmazione
- <span id="page-6-0"></span>• Gestire la segnalazione di criticità

#### 2.3.1.2.1 Gestione segnalazione di criticità

Se non esistono criticità, al campo situazione è associata la descrizione assente.

Nel momento in cui la criticità viene superata, i RI selezionano la descrizione "chiusa" dal menù a tendina del campo situazione, mantenendo valorizzati e visibili gli altri campi che descrivono la criticità stessa, anche se superata, permettendo così a ST di identificare rapidamente e in modo univoco la criticità chiusa.

Questa soluzione operativa adottata dai RI, permette infatti a ST di verificare, durante la validazione, quale criticità è stata chiusa. Solo nel momento in cui ST aziona il pulsante di validazione, la criticità chiusa diventa assente e i campi associati alla criticità superata non saranno più visibili.

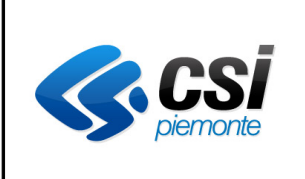

#### **MANUALE D'USO**

#### Il tab modificato deve essere salvato per registrare le modifiche sulla base dati e sbloccare la scheda.

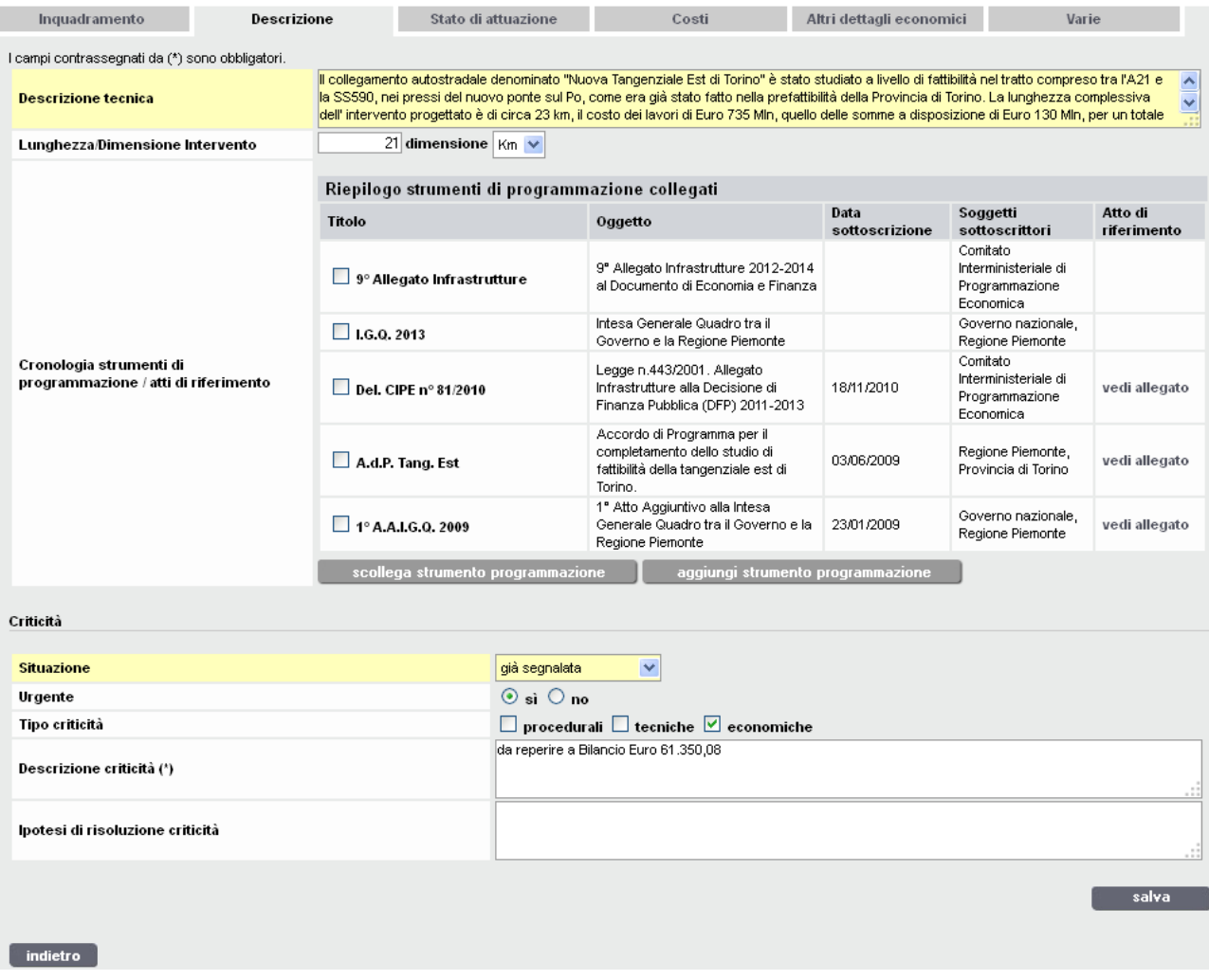

#### <span id="page-7-0"></span>*2.3.1.3 Stato attuazione*

La schermata sintetizza la cronologia dello Stato di attuazione dell'intervento. E' possibile:

- Aggiornare gli stati di attuazione
- Aggiornare le diverse date per le diverse fasi con scelta da calendario
- Aggiornare gli importi previsti

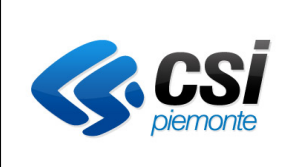

#### **MANUALE D'USO**

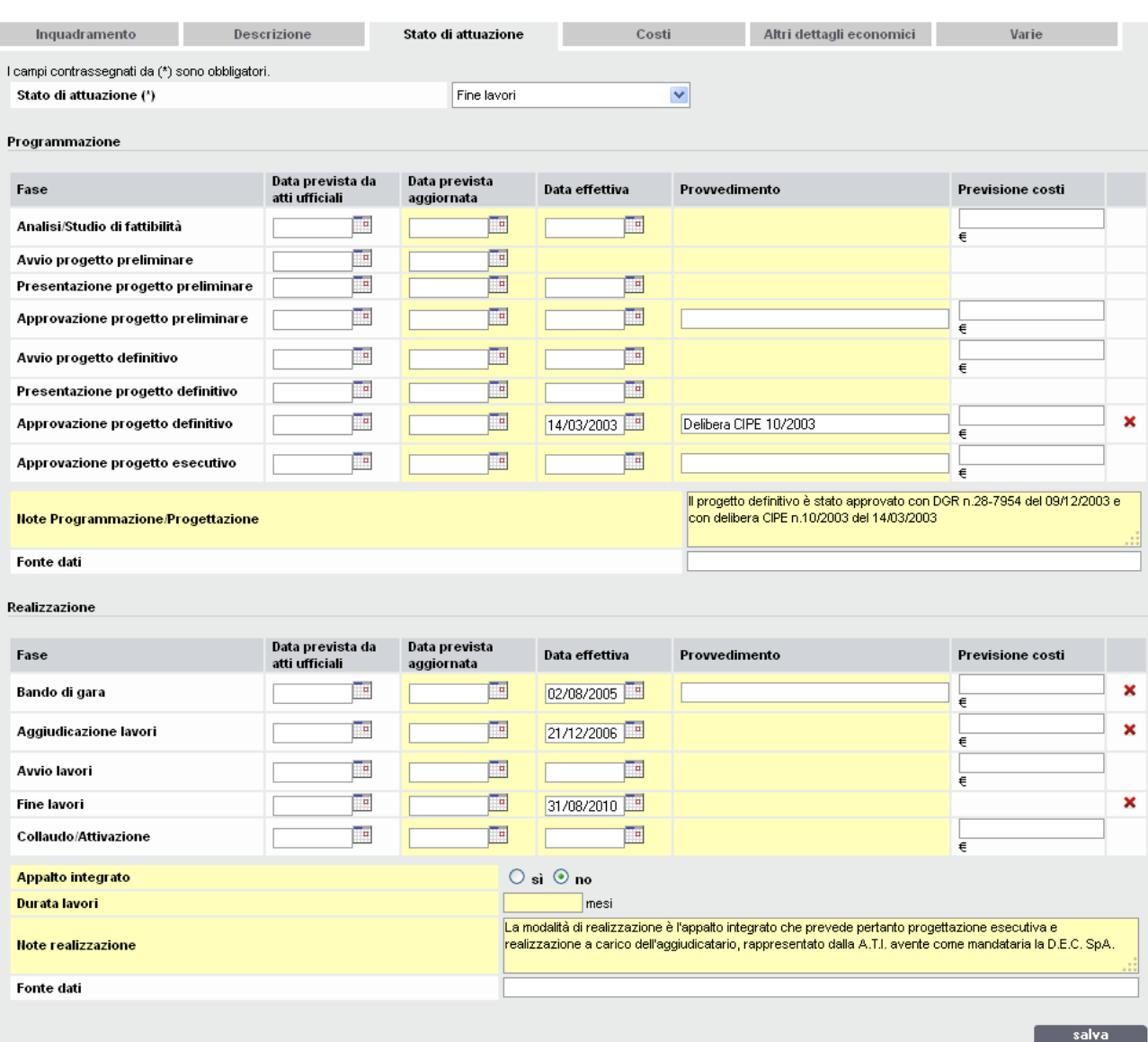

#### <span id="page-8-0"></span>*2.3.1.4 Costi*

La schermata include informazioni sui costi e sui finanziamenti relativi all'intervento. Le informazioni sono distribuite su quattro sezioni: *Dettaglio costi*; *Piano finanziario*; *Avanzamento finanziario*; *Altri dati correlati*. E' possibile:

- Aggiornare costi per tipo fonte
- Selezionare il tipo fonte da lista

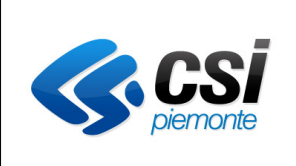

#### **MANUALE D'USO**

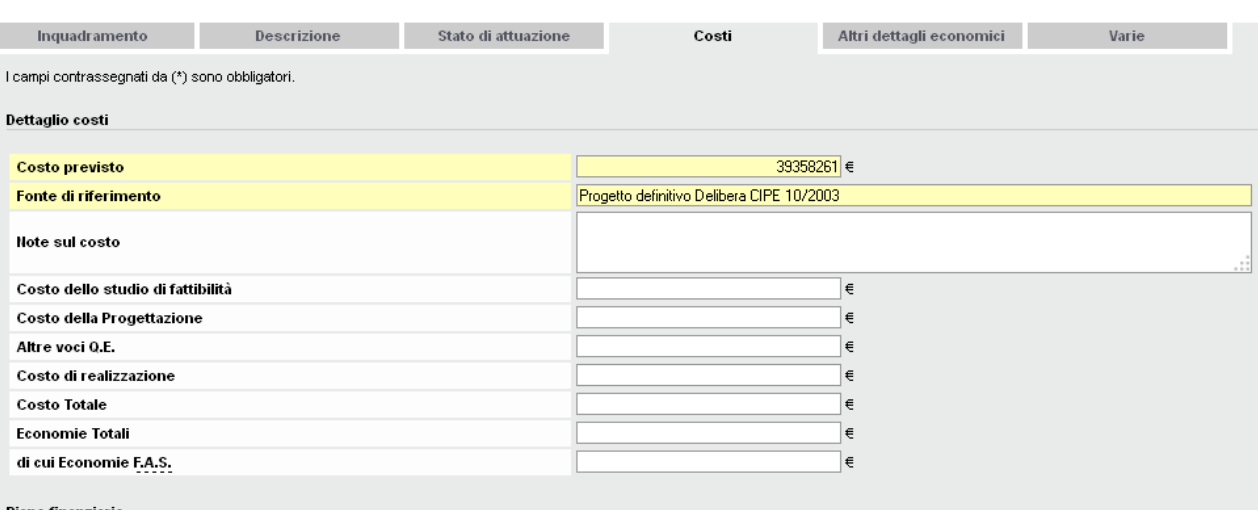

#### Piano finanziario

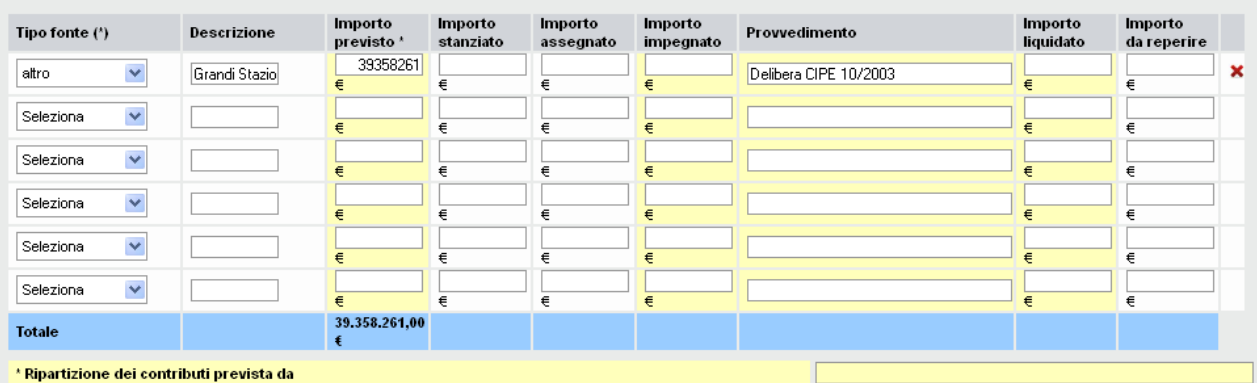

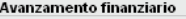

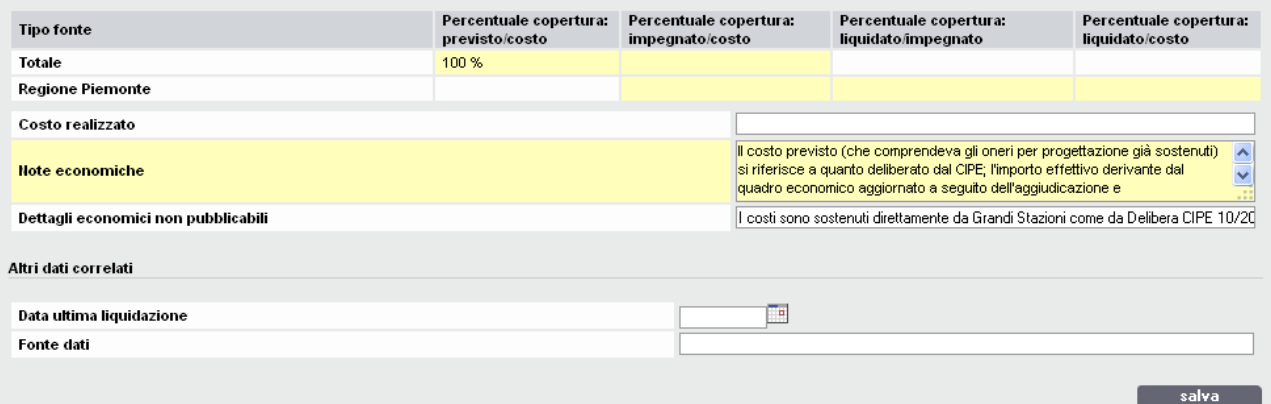

#### <span id="page-9-0"></span>*2.3.1.5 Altri dettagli economici*

La sezione Altri dettagli economici riporta le informazioni sulla ripartizione dei costi negli anni precedenti e futuri.

E' possibile aggiornare i dati di finanziamento per anno (automatismo con tab precedente, valorizzate solo le fonti valorizzate)

Il Totale disponibile ed il Totale da reperire vengono calcolati in maniera automatica.

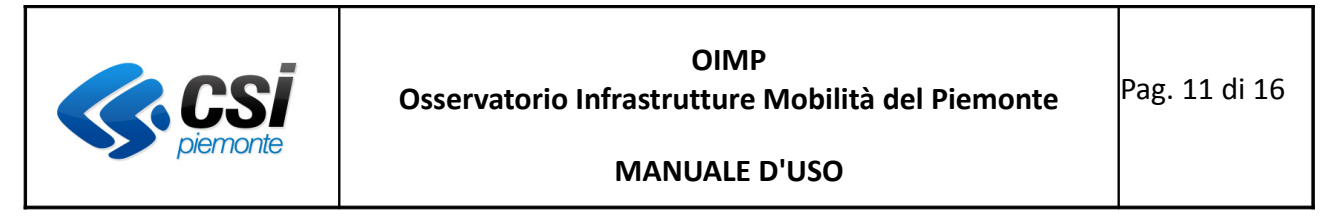

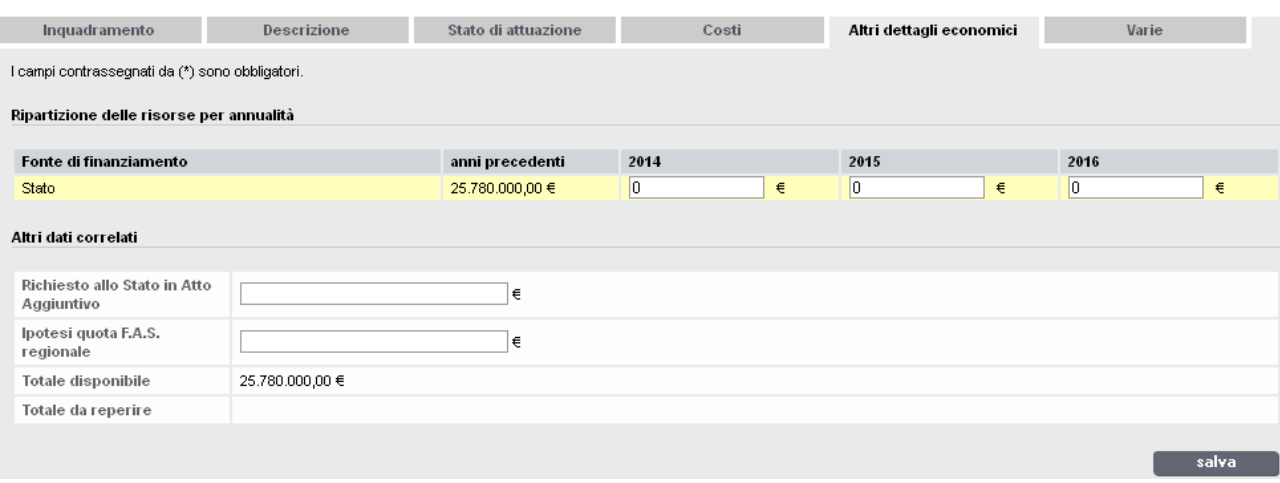

#### <span id="page-10-1"></span>*2.3.1.6 Varie*

La schermata Varie, include alcune informazioni aggiuntive dell'intervento. Il campo Note (per report) consente di inserire commenti aggiuntivi.

Il tab modificato deve essere salvato per registrare le modifiche sulla base dati e sbloccare la scheda.

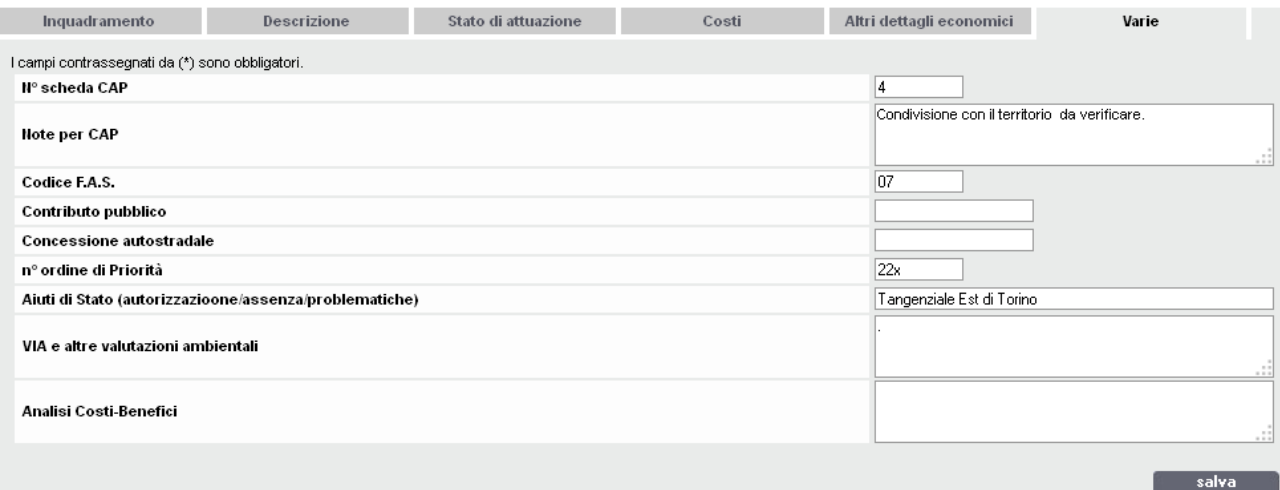

#### <span id="page-10-0"></span>*2.4 Segnalazione interventi in monitoraggio*

ST segnala le schede di monitoraggio da aggiornare. E' possibile:

- Ricercare interventi con filtri/parametri
- Indicare degli interventi da aggiornare secondo calendario derivante dalla periodicità
- Fare il check degli interventi da segnalare

ST effettua, in ordine, i seguenti passi:

- 1. ricerca le schede per stato *validata* (in questo modo l'applicativo verifica se la data prossimo monitoraggio è già passata: in tal caso le schede cambiano stato e diventano *da aggiornare*);
- 2. ricerca le schede per stato da aggiornare;

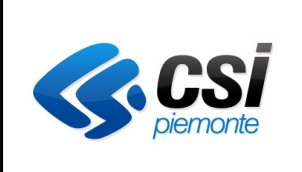

3. all'interno dell'elenco ottenuto, spunta le schede che necessitano di aggiornamento e le segnala ai RI premendo l'apposito pulsante segnala aggiornamento.

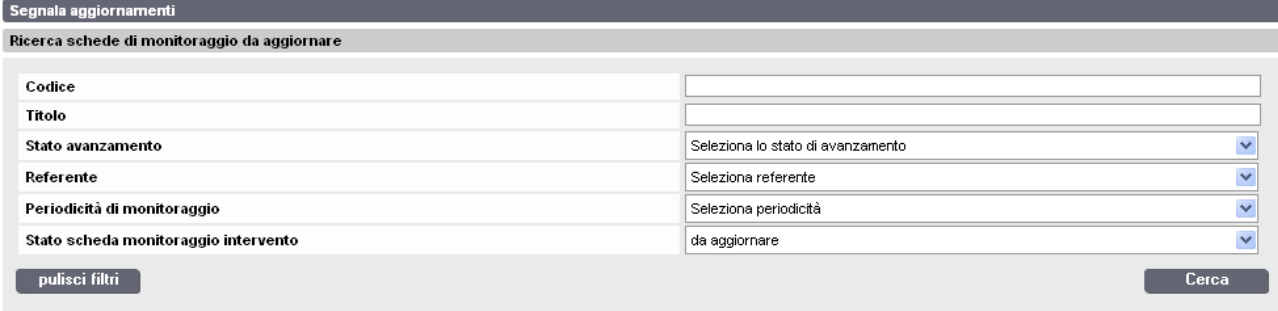

#### Elenco schede di monitoraggio da aggiornare

127 schede (13 pagine)

 $\begin{array}{|c|c|c|c|c|c|}\n\hline\n\textbf{1} & \textbf{2} & \textbf{3} & \textbf{4} & \textbf{5} & \textbf{prime} & \textbf{stures} & \textbf{uttime} \\
\hline\n\end{array}$ 

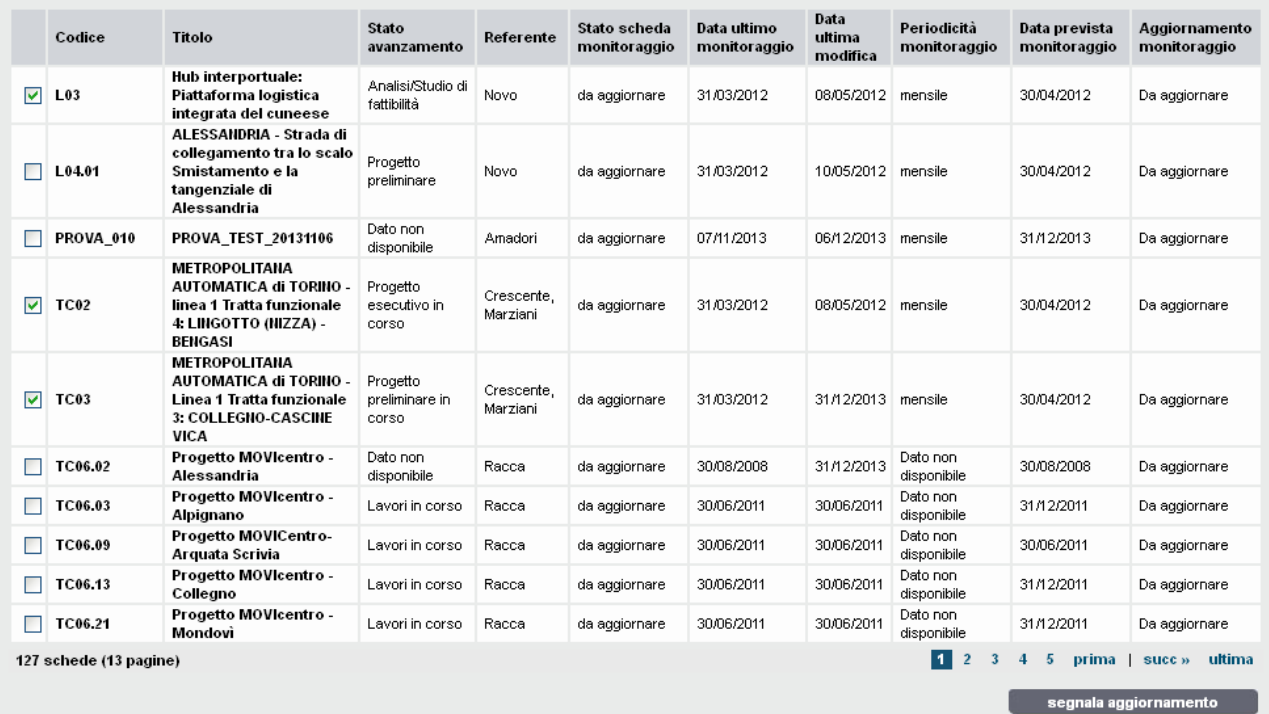

#### <span id="page-12-0"></span>*2.5 Validazione interventi*

ST valida o respinge le schede di monitoraggio in stato *compilata* dalla pagina della ricerca interventi. L'applicativo aggiorna automaticamente, in base alla periodicità, la data prossimo monitoraggio delle schede in stato *validata*, che dovranno comunque essere segnalate una volta superata tale data. Gli interventi respinti vengono nuovamente visualizzati in home page dai referenti di riferimento.

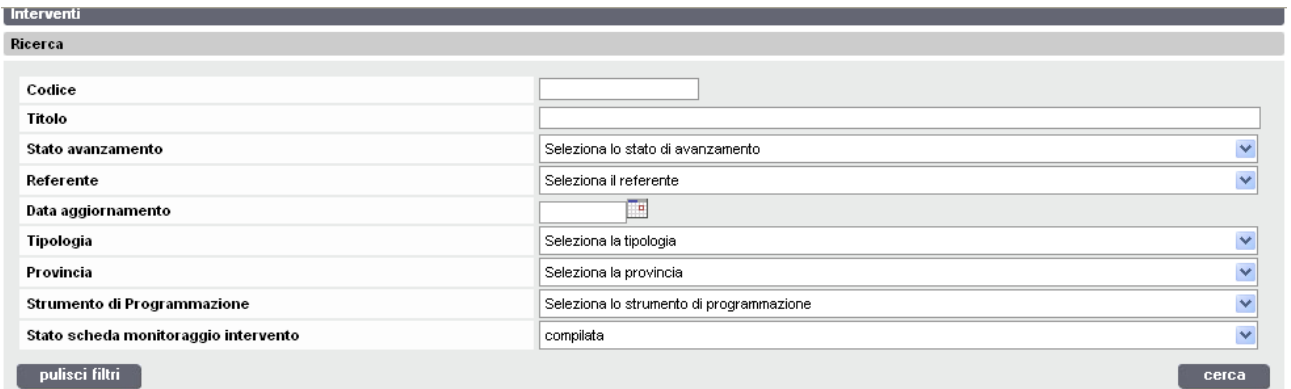

#### Elenco interventi

25 schede (3 pagine)

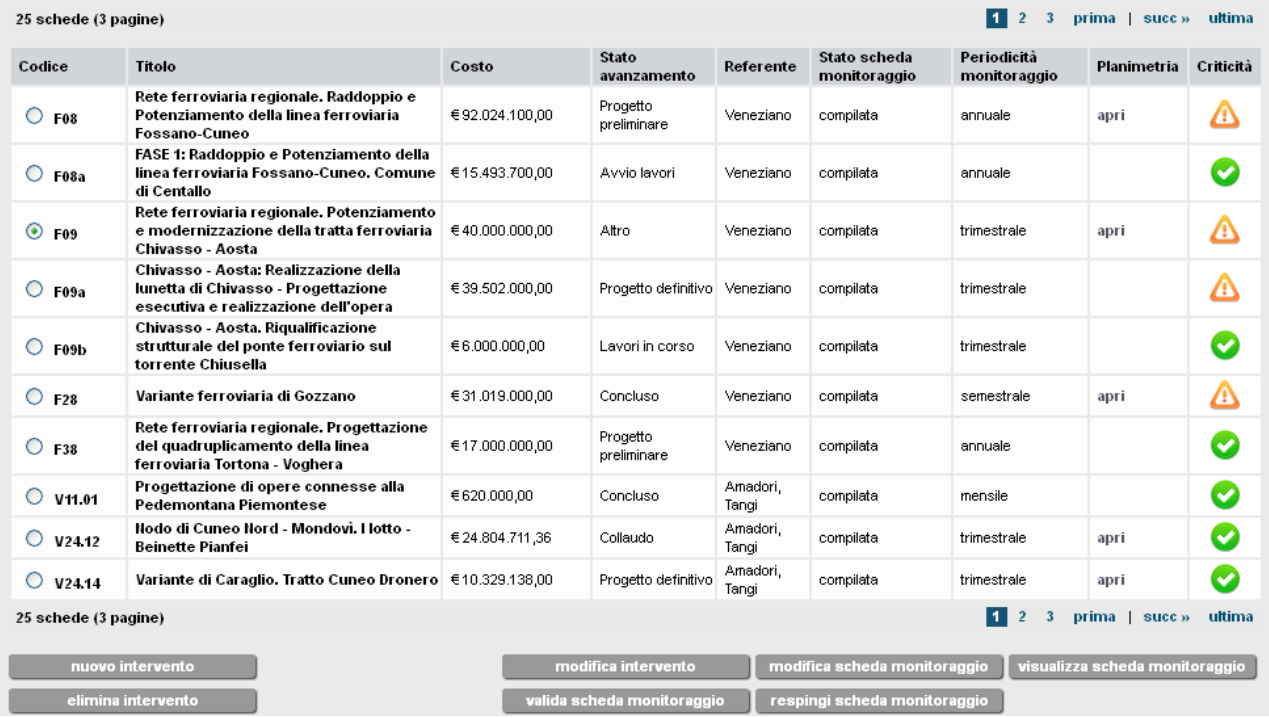

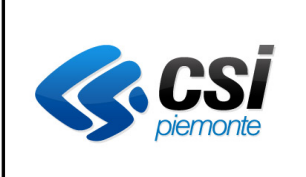

## <span id="page-13-1"></span>*2.6 Eliminazione singolo intervento*

Segreteria tecnica ha la facoltà, una volta scelto un intervento, di eliminarlo premendo il pulsante *elimina intervento*.

Non è prevista la storicizzazione dell'intervento eliminato: l'eventuale suo recupero può essere effettuato attraverso il database decisionale (DWH).

Dopo aver scelto l'intervento da eliminare e aver premuto il pulsante *elimina intervento*, il sistema, per una maggiore sicurezza, propone una finestra di conferma eliminazione.

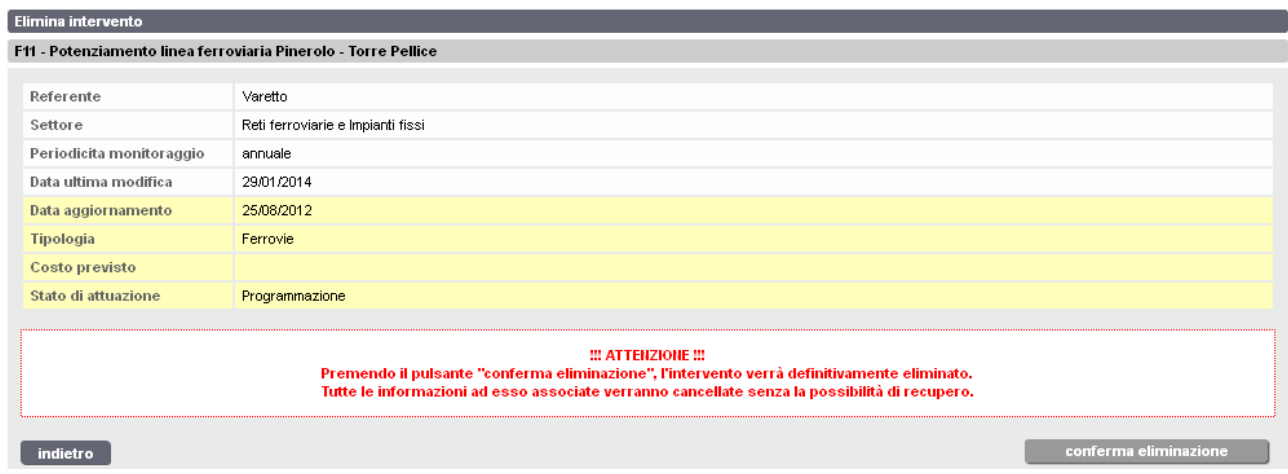

# <span id="page-13-0"></span>*2.7 Gestione Strumenti di Programmazione*

ST inserisce e modifica gli strumenti di programmazione nella base dati.

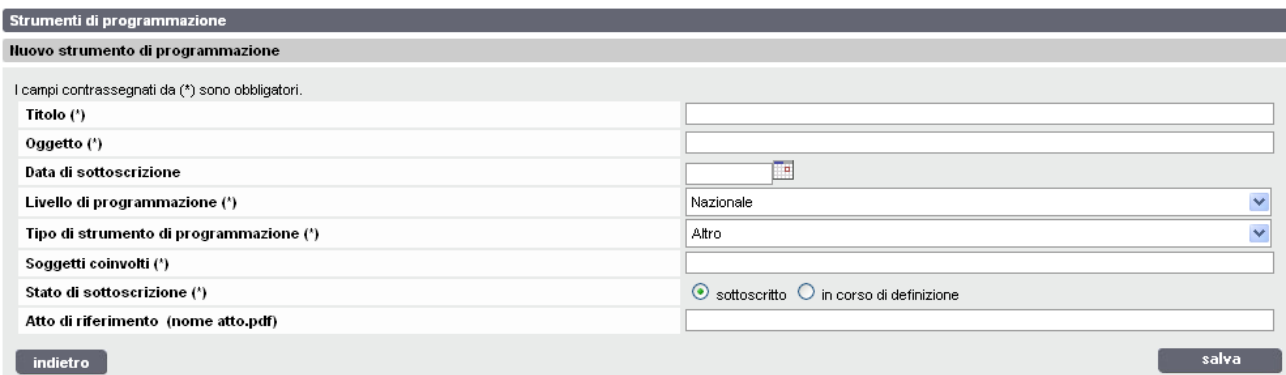

Gli strumenti di programmazione sono gestibili secondo una gerarchia a due stadi (*livello di programmazione* e *tipologia di strumento di programmazione*). Nel caso la *tipologia di strumento di programmazione* non proponesse un valore corrispondente al desiderata, è possibile scegliere il valore *altro*.

I RI accedono agli strumenti di programmazione solo in modalità di visualizzazione.

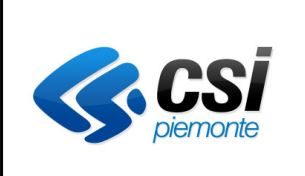

#### **MANUALE D'USO**

#### <span id="page-14-1"></span>*2.8 Eliminazione singolo strumento di programmazione*

Segreteria tecnica ha la facoltà, una volta scelto uno strumento di programmazione, di eliminarlo premendo il pulsante *elimina strumento*.

Non è prevista la storicizzazione dello strumento eliminato: l'eventuale suo recupero può essere effettuato attraverso il database decisionale (DWH).

Dopo aver scelto lo strumento da eliminare e aver premuto il pulsante *elimina strumento*, il sistema, per una maggiore sicurezza, propone una finestra di conferma eliminazione.

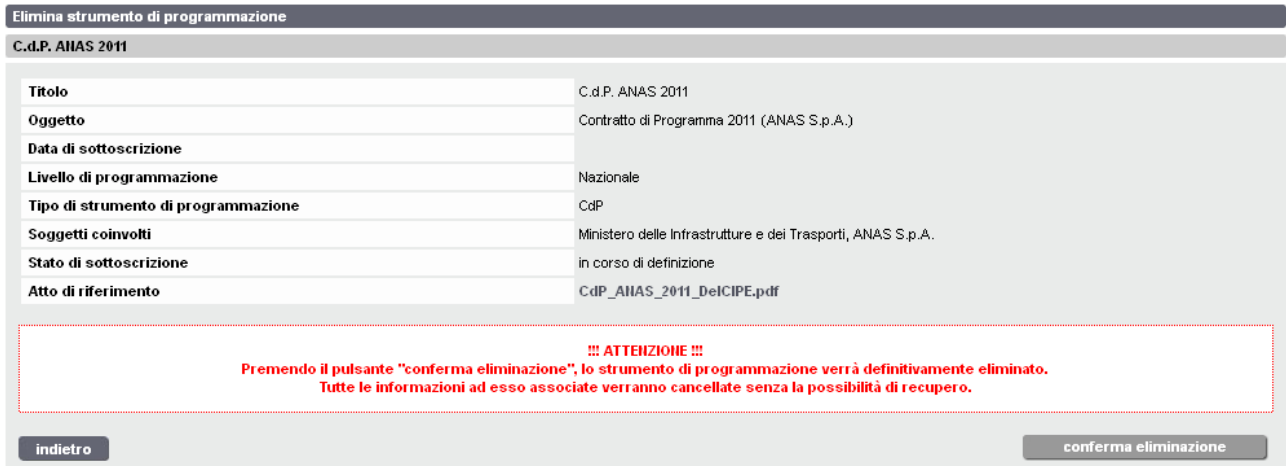

Il sistema blocca l'eliminazione e avverte l'utente con apposito messaggio nel caso lo strumento da eliminare risulti collegato ad uno o più interventi. Per procedere all'eliminazione, scollegare gli interventi e procedere nuovamente con la procedura di eliminazione.

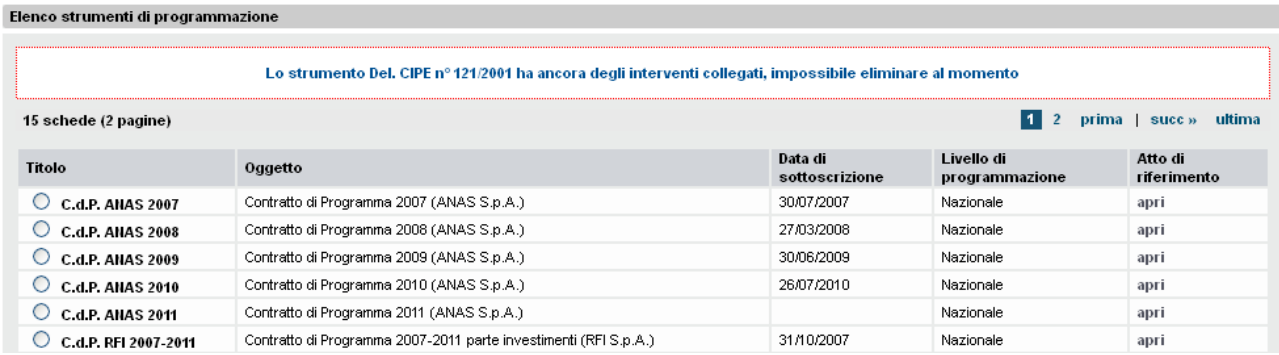

# <span id="page-14-0"></span>**3 RIFERIMENTI E CONTATTI**

Per quesiti di natura tecnica ed informativa e problemi di accesso e/o funzionamento dell'applicazione è possibile contattare: l'Help Desk del CSI Piemonte telefono 011 3168714, email assistenza.trasporti@csi.it

Febbraio 2014